# **HTC S621 Easy Email Setup**

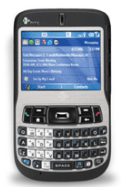

**(For ISP (Rogers.com, Telus.net, Videotraon.ca) e-mail service)** 

**ATTENTION: Yahoo email requires paid subscription to premium service (Yahoo! Mail Plus)**

Rogers makes setting up your wireless e-mail service quick and easy.

Before beginning, please ensure you have everything you need to begin enjoying the time-saving benefits and convenience of sending and receiving wireless e-mail on the go.

# **Wireless E-mail Checklist:**

 $\boxtimes$  E-mail-capable wireless device  $\boxtimes$  E-mail Plan  $\boxtimes$  ISP-based E-mail Address

## **STEP 1 Insert the SIM card and the battery into your wireless device**

- Charge your device for 20 minutes
- **STEP 2 Turn on your wireless device** 
	- Ensure EDGE or GPRS appears on screen (indicates device is connected to the Rogers wireless network)

## **STEP 3 Set up your wireless e-mail service**

- Follow these steps for **ISP** e-mail:
- 1. Press **Start** and scroll to **Messaging**.
- 2. Select **New Account**.
- 3. Under Your e-mail provider, select Other **(POP3/IMAP)**.
- 4. Enter your name.
- 5. Enter your ISP e-mail address (example: user@rogers.com).
- 6. Check the box that says **Attempt to obtain e-mail settings from the Internet** and select **Next**.
- 7. In the Auto Setup screen, wait until the status changes from **Connecting** to **Finished** and select **Next**.
- 8. Enter your e-mail user name.
- 9. Enter your password.
- 10. Leave **Domain** blank.
- 11. Check **Save password**, so you don't have to enter it every time you check e-mail and select **Next**.
- 12. Make sure that **Server Type** is set to **POP3** and select **Next**.
- 13. Depending on the ISP email you are setting up, enter the following settings:
	- a. For **Rogers**:
		- I. Make sure that **Incoming Server** is set to **pop.broadband.rogers.com**.
		- II. Where it says, **Require SSL connection**, select **No** (uncheck box).
		- III. Make sure **Outgoing Server** is set to **smtp.rogerswirelessdata.com**
		- IV. Where it says, **Outgoing server requires authentication**, select **No** (uncheck box).
	- b. For **Yahoo**:
		- I. Make sure that **Incoming Server** is set to **pop.yahoo.ca**
		- II. Where it says, **Require SSL connection**, select **No** (uncheck box).
		- III. Make sure **Outgoing Server** is set to **smtp.rogerswirelessdata.com**
		- IV. Where it says, **Outgoing server requires authentication**, select **No** (uncheck box).

# **HTC S621 Easy Email Setup**

#### **(For ISP (Rogers.com, Telus.net, Videotraon.ca) e-mail service)**

#### c. For **Telus**:

- I. Make sure that **Incoming Server** is set to **pop.telus.net**.
- II. Where it says, **Require SSL connection**, select **No** (uncheck box).
- III. Make sure **Outgoing Server** is set to **smtp.rogerswirelessdata.com**
- IV. Where it says, **Outgoing server requires authentication**, select **No** (uncheck box).
- d. For **Videotron**:
	- I. Make sure that **Incoming Server** is set to **pop.videotron.ca**.
	- II. Where it says, **Require SSL connection**, select **No** (uncheck box).
	- III. Make sure **Outgoing Server** is set to **smtp.rogerswirelessdata.com**
	- IV. Where it says, **Outgoing server requires authentication**, select **No** (uncheck box).
- 14. Change preference settings (ie: how often e-mail should be checked) as appropriate and select **Next**.
- 15. Select **Finish**.
- 16. Select **Yes** to confirm that you would like to download mail for this new account now.

#### **STEP 4 Send e-mail on the device**

• On your device, select **Menu**, then select **Send / Receive**

#### **Need Help?**

**For free 24/7 technical support: 1 866 931-DATA (3282) For online help, FAQs & user guides: www.rogers.com/techsupport For device-specific instructions: Refer to your device's user guide** 

Wireless e-mail service requires an e-mail-capable wireless device activated on the Rogers Wireless network and a subscription to an E-mail Plan. For more information, visit www.rogers.com/wirelessemail. ™Trademarks used under license. © 2007